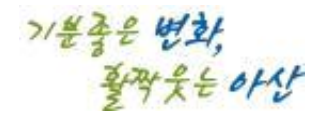

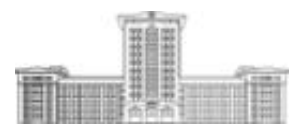

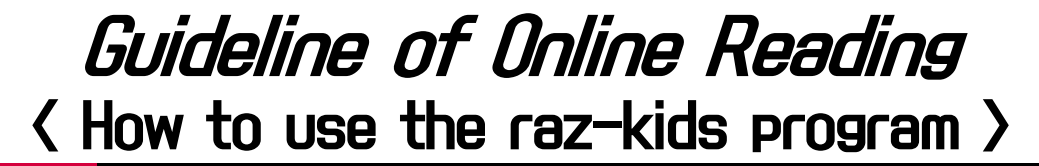

작성 : 2019.10. 외국어교육원

- 1. Raz-kids 웹사이트 주소 : www.raz-kids.com (반드시 구글 크롬 설치 후 사용) 본 프로그램을 보다 효과적으로 사용하기 위해서는 사용자에게 다소 도전적인(다소 어려운) 수준 레벨을 선택하시는 것뿐만 아니라 꾸준하고 습관적인 독서 및 독서전후 활동(듣기, 녹음하기, 문제풀이 등)을 권장합니다.
- 2. Raz-kids 프로그램 사용방법

가. 웹사이트(www.raz-kids.com) 방문 후 KIDS LOGIN 클릭

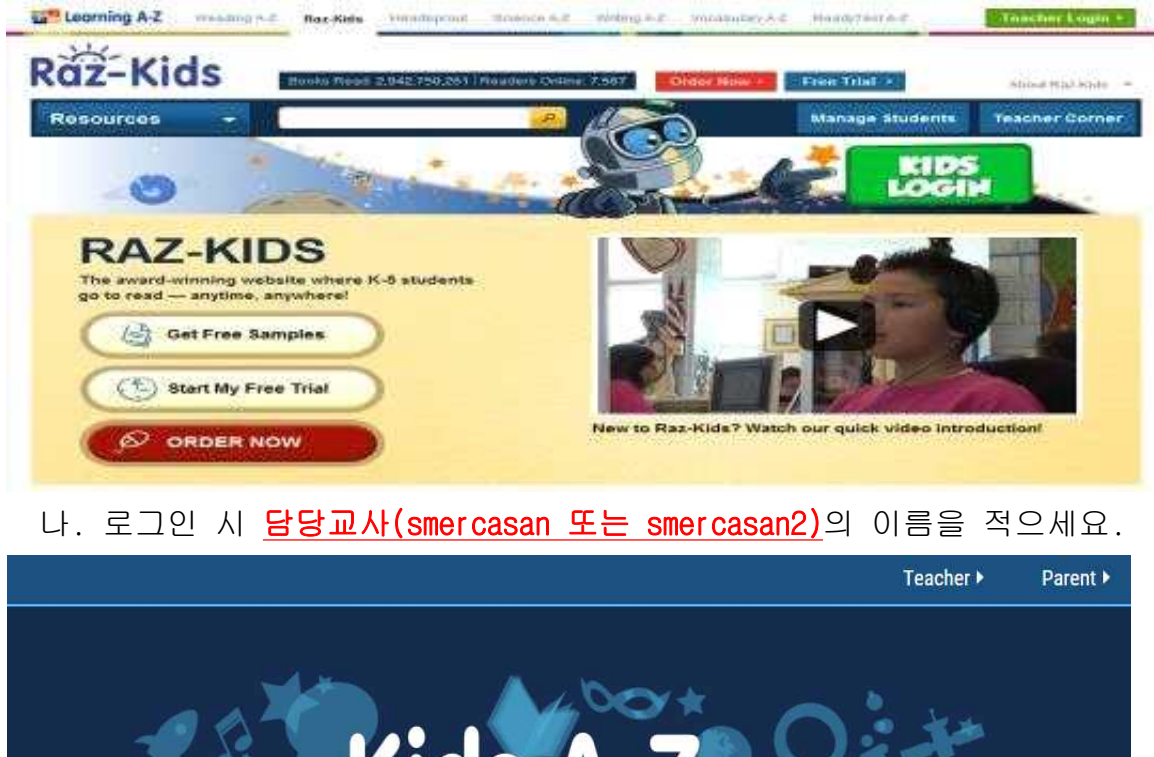

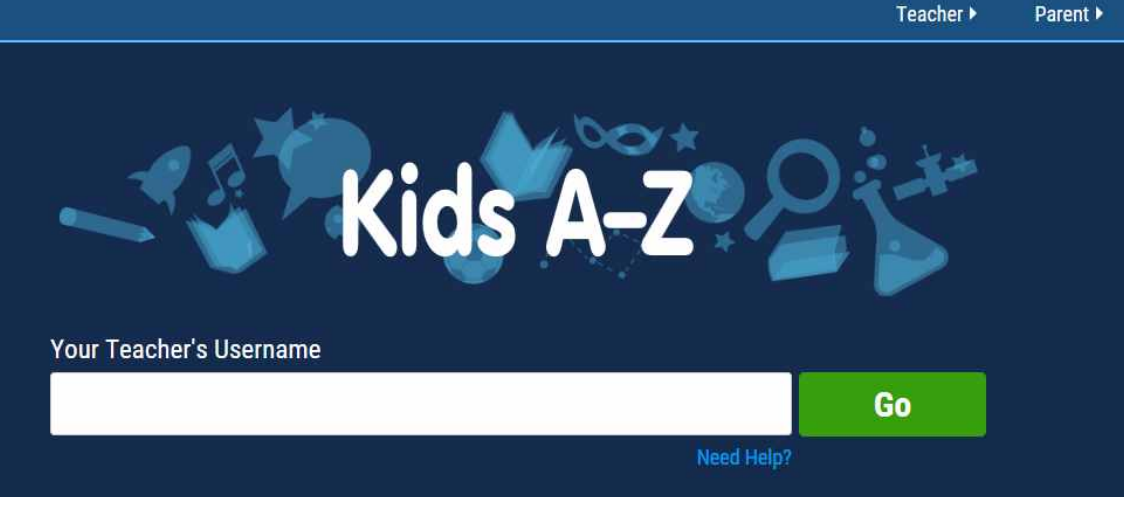

 ※ 텍사스(TEXAS), 플로리다(FLORIDA), 오하이오(OHIO): smercasan2 ※ 뉴욕(NEW YORK), 미시건(MICHIGAN): smercasan

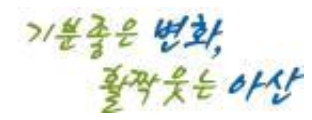

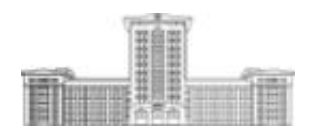

다. 학생 본인의 반/영어이름 위에 문양을 클릭하세요.

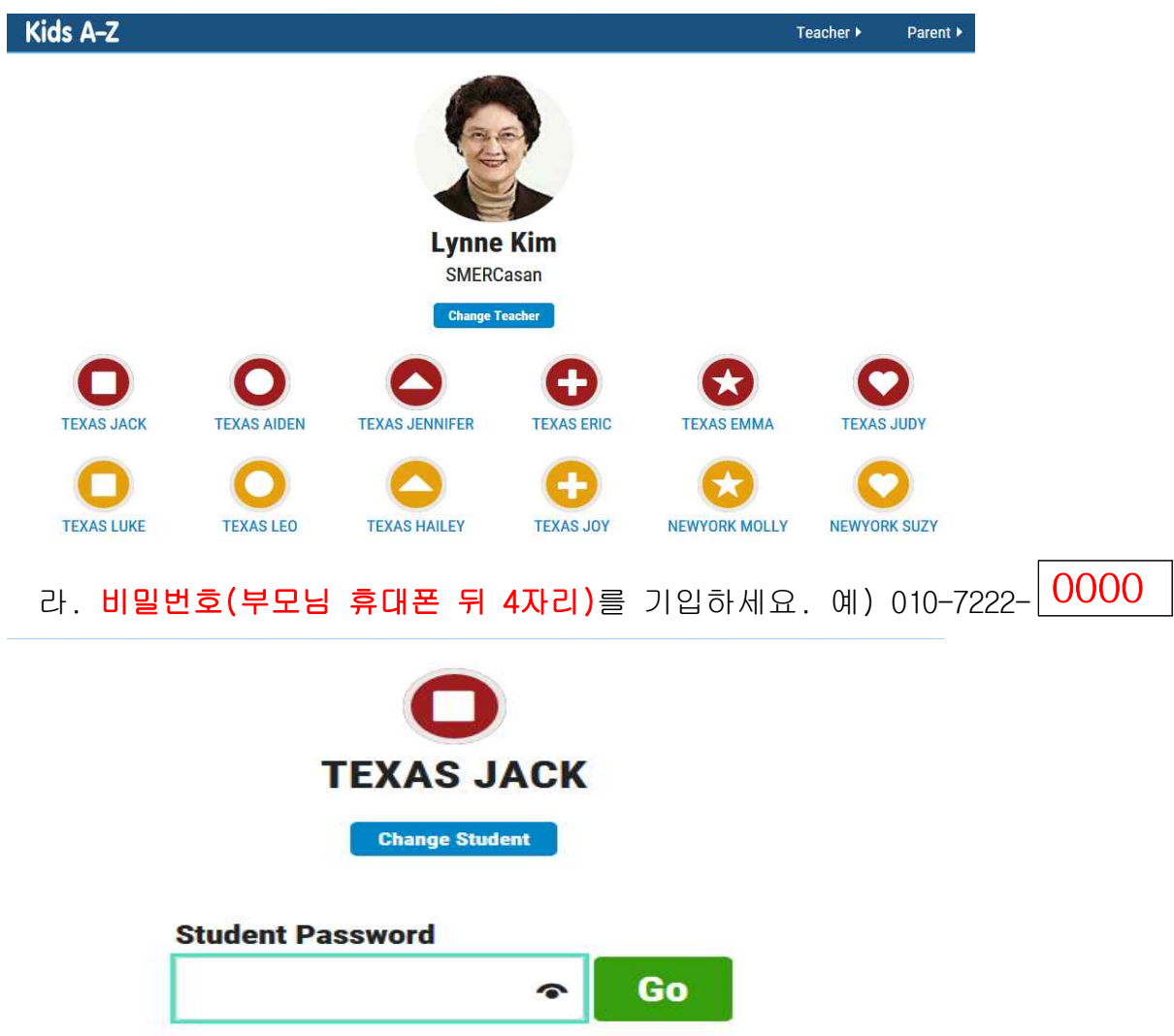

마. 교수님이 별도의 읽기 수준을 지정하지 않는 한, 자동적으로 레벨 aa(easiest) 부터 READING ASSIGNMENT를 시작하게 됩니다.

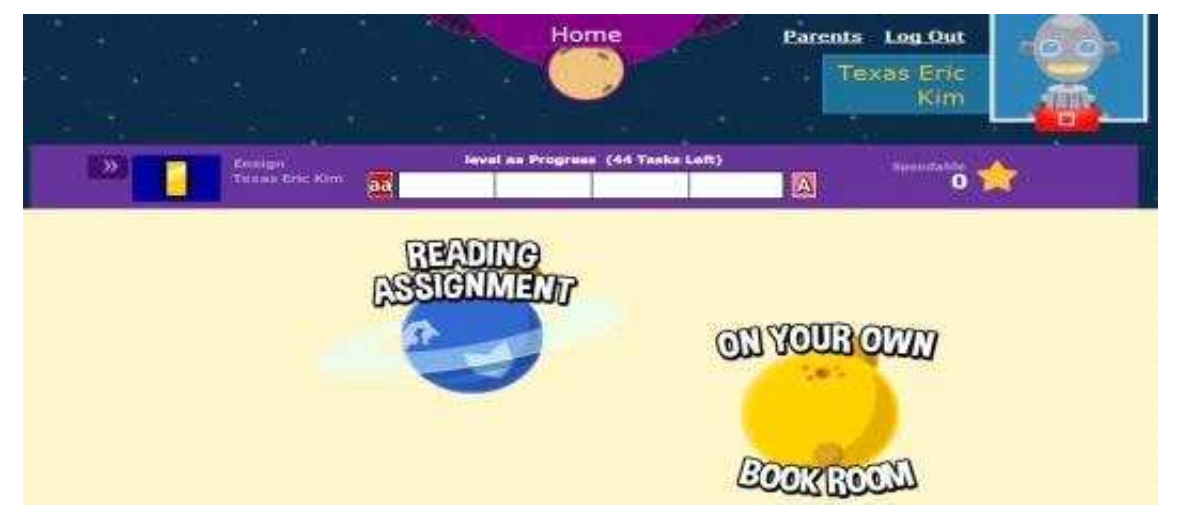

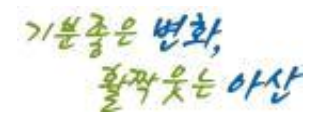

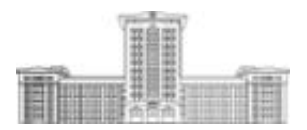

## 바. 만약 다른 레벨의 도서를 읽기를 원한다면 서재(ON YOUR OWN BOOK ROOM)로 이동 하여 실력에 맞는 수준의 레벨(aa~Z)을 선택 후 도서를 선정하시면 됩니다.

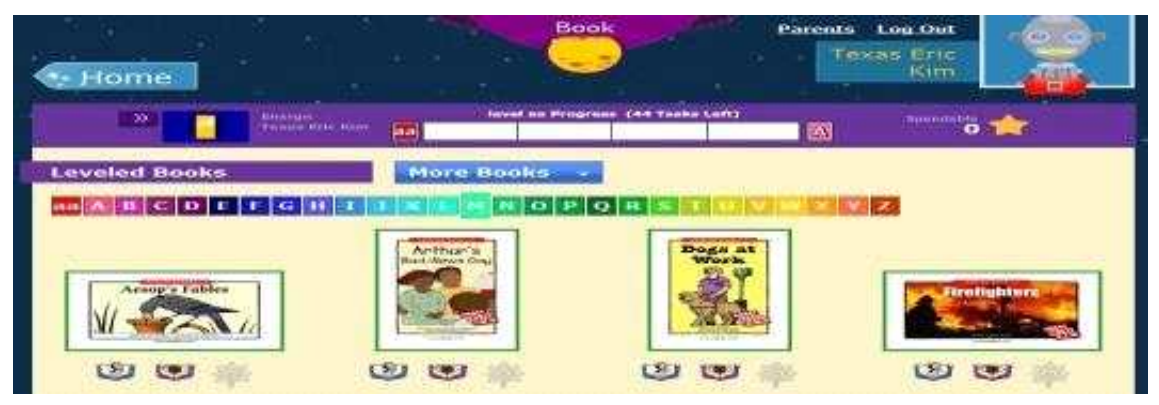

 사. 온라인 도서 표지 아래 독서전후 활동을 위한 세 가지의 기능을 볼 수 있습니다. (1) 헤드셋(듣기), (2) 책(녹음하기), 또는 (3) 물음표(문제풀기)

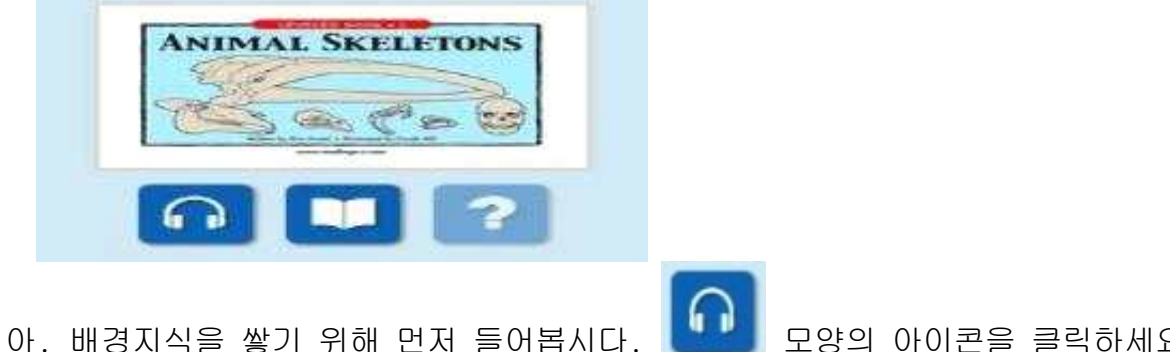

- 아. 배경지식을 쌓기 위해 먼저 들어봅시다. NHK 모양의 아이콘을 클릭하세요. (마이크가 포함된 헤드폰 또는 이어폰이 필요합니다.)
- 차. 녹음을 하면서 본인의 발음도 한번 들어볼까요? KHA 모양의 아이콘을 클릭하세요. (마이크가 포함된 헤드폰(헤드셋)이 필요합니다.) ① 1 단계: 마이크 테스트 과정을 따라 하세요.
	- ② 2 단계: 준비가 되면 RECORD를 선택하세요.
- 카. 책을 읽거나 녹음을 한 후, 문제풀이를 할 수 있습니다. 문제를 풀기 위해서는 아이콘을 선택하세요.

(단, 레벨 aa(easiest)에는 문제풀이가 없습니다)

- 타. 책을 읽거나 녹음을 하거나 문제를 풀면 우주로켓(Raz Rocket)에서 사용할 수 있는 포인트를 얻게 됩니다.
- 파. 여러분! 이제 혼자서도 집에서 온라인 독서 프로그램을 사용할 수 있겠죠?